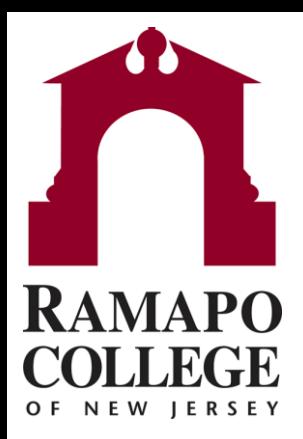

## **Connect** How to View a Transfer Equivalency Form

Questions? Please e-mail connect@ramapo.edu.

## **Search for the Student**

- To search for a student, enter either their R Number or first/last name.
- Click on the white search bar on the stop of the screen that says **Search For Students**.

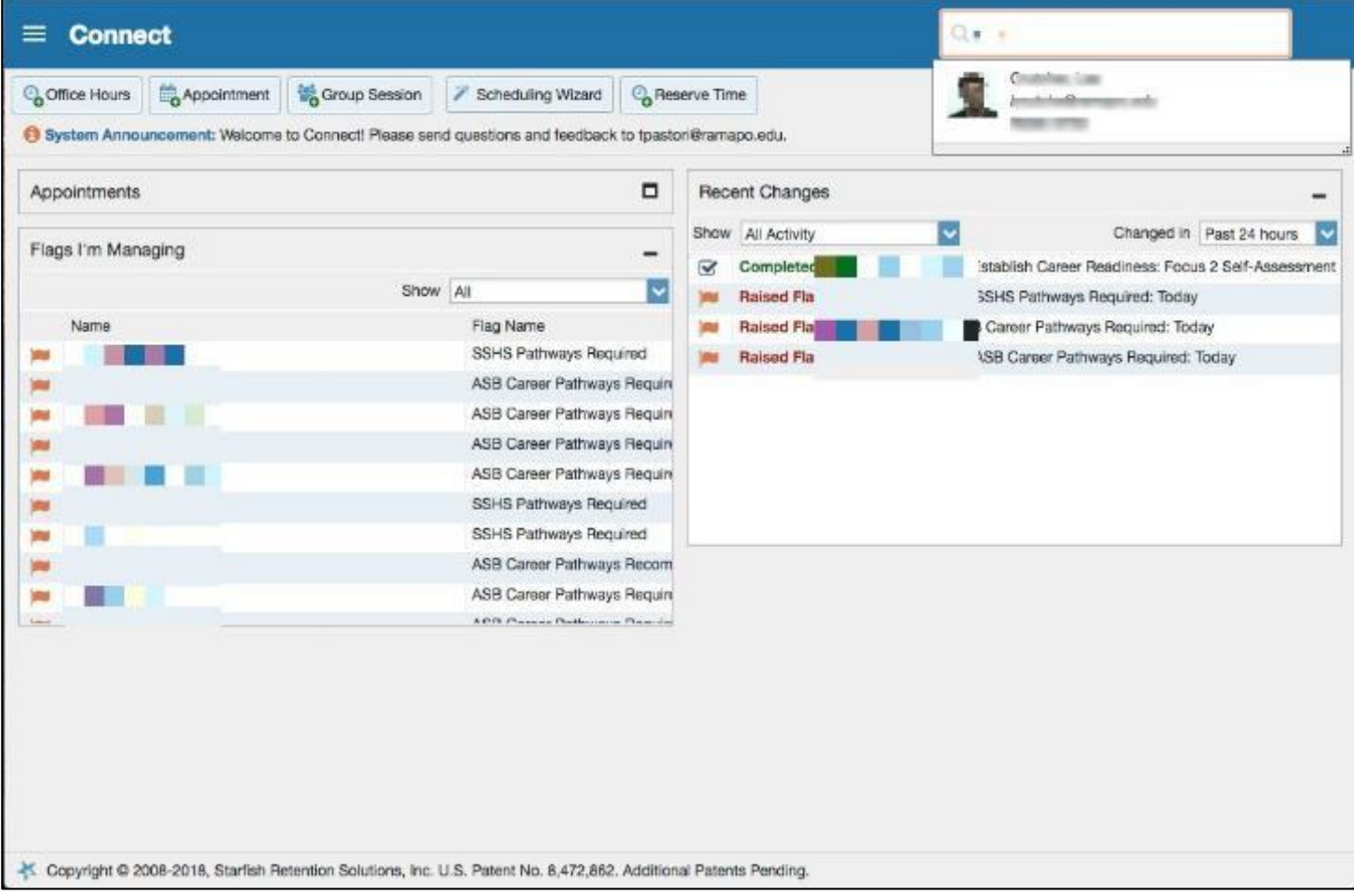

## **Look for Student Files**

- After selecting your student, you will see an overview of the student's academic information.
- Under the bold heading "Student Files", the "Transfer Equivalency Form" will be attached with their selected R number.

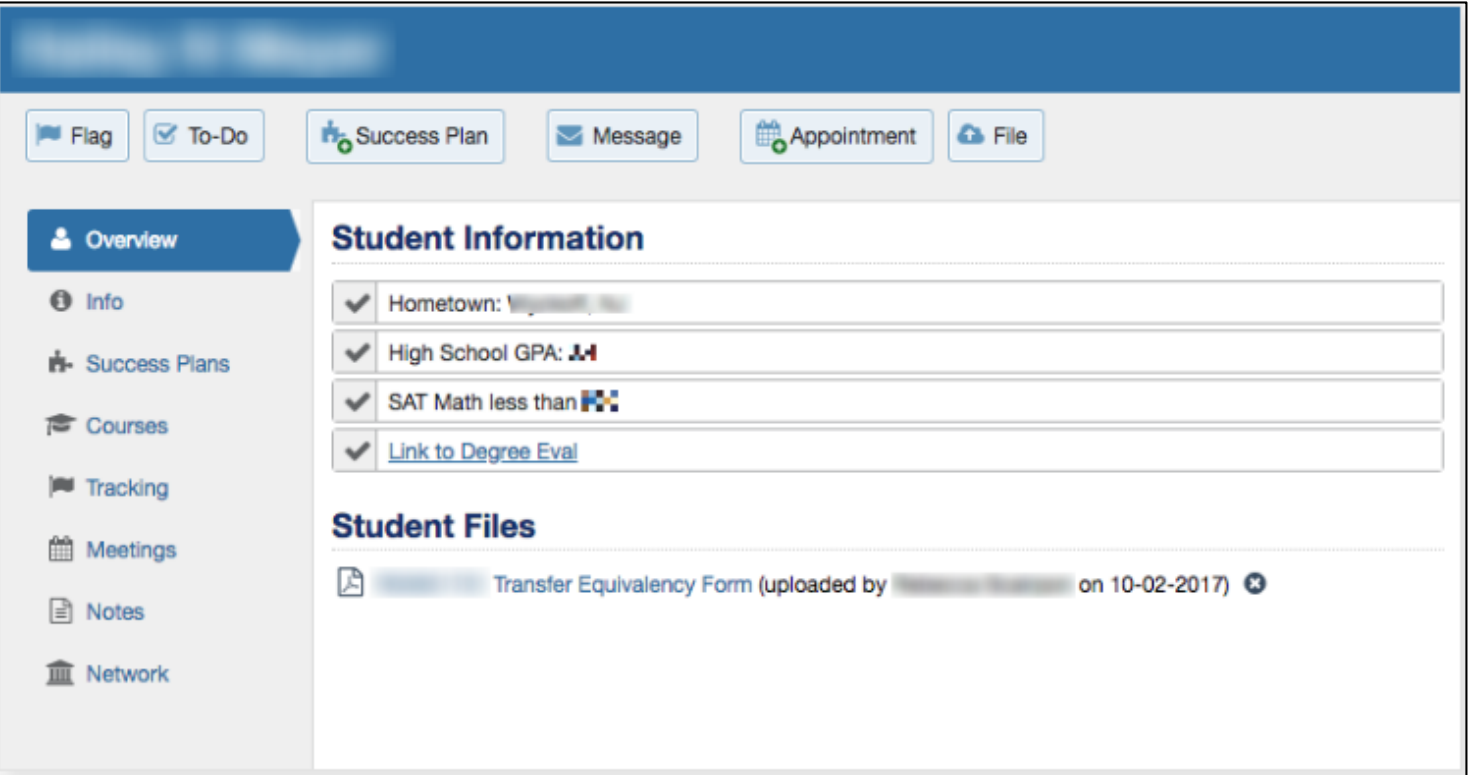

Questions? Please e-mail connect@ramapo.edu.

## **Download the File**

• You will then be asked to download the PDF file in order to view the document.

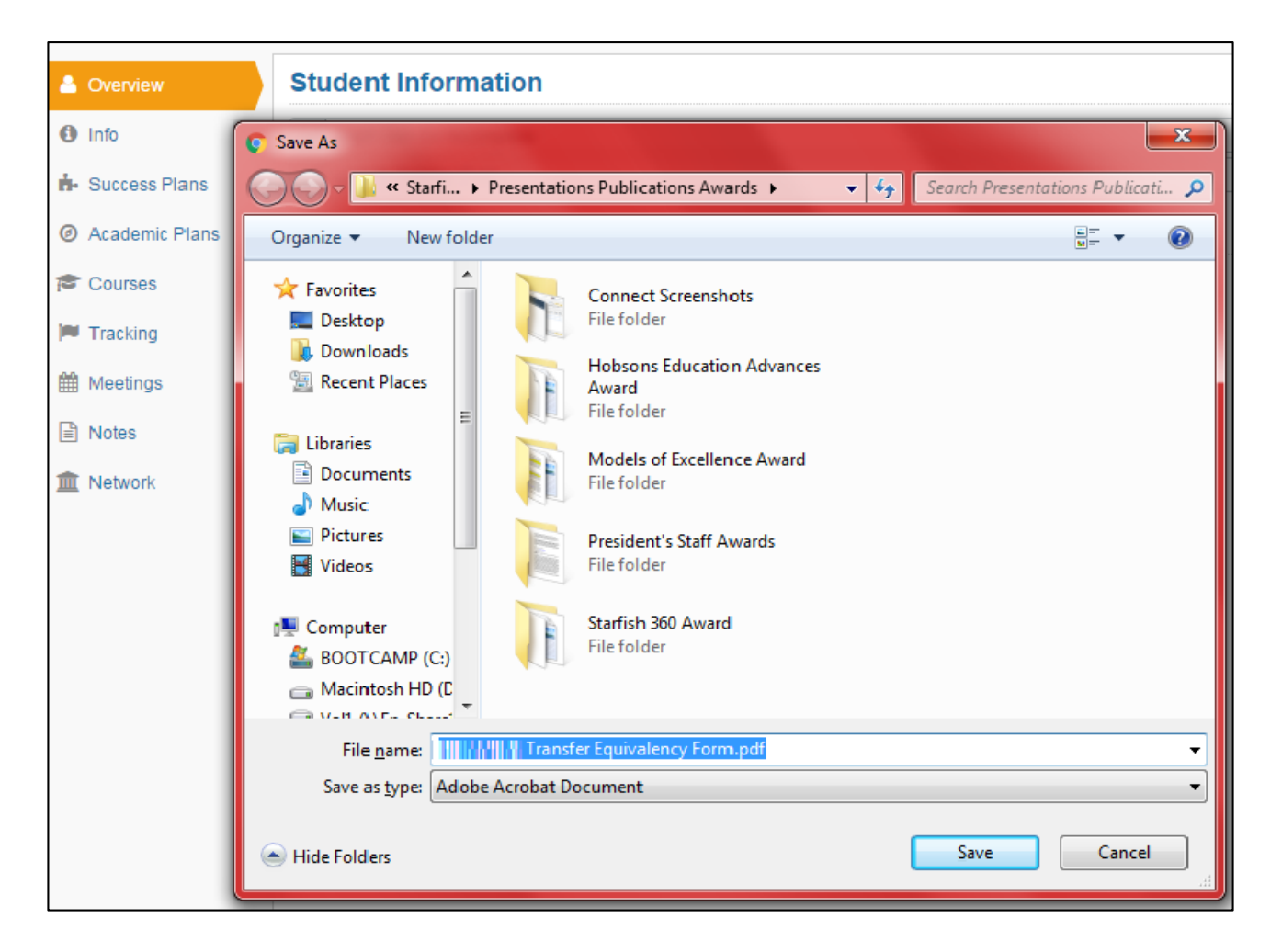

Questions? Please e-mail connect@ramapo.edu.